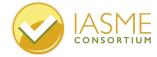

In order to actually submit for Cyber Essentials you will need to enter your responses on the IASME Portal: https://portal.iasme.co.uk/

You will have received an email containing your username and a link where you will be asked to set your password.

Your password must be at least 12 digits long and should be a mixture of upper/lower/special characters.

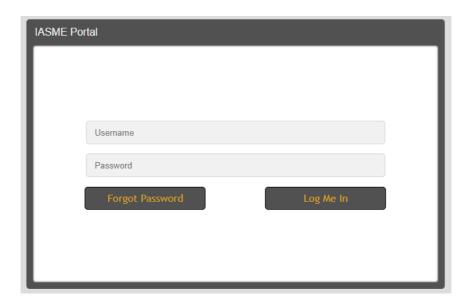

It is likely your username will be a form of your school name.

You may have to wait briefly while the session loads.

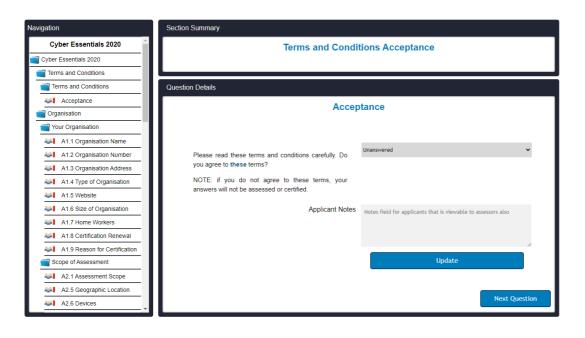

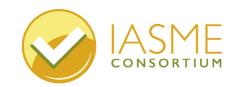

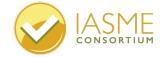

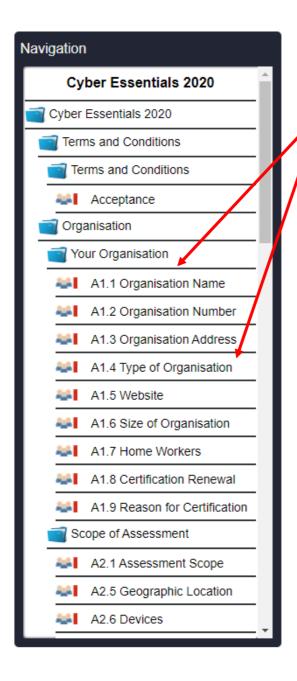

The navigation box allows you to go to a specific question.

The questions are sorted into the following sections:

**Terms and Conditions** 

Organisation

Scope of the Assessment

Secure Business Operations

Office Firewalls and Internet

Secure Configuration

Patches and Updates

Access Control

**User Accounts** 

Administrative Accounts

Malware and Technical Intrusion

Malware Protection

Assessment Complete

Attestation (Declaration)

Clicking the **[update]** button will save your responses on the platform.

Update

Clicking the [next question] button will also save your responses and move through the questions in order.

**Next Question** 

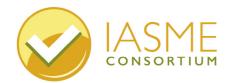

Give the team a call on 

Drop us an email

+44 (0)3300 882 752 info@iasme.co.uk

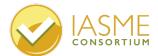

For many questions you will be able to choose you answer from the drop-down box.

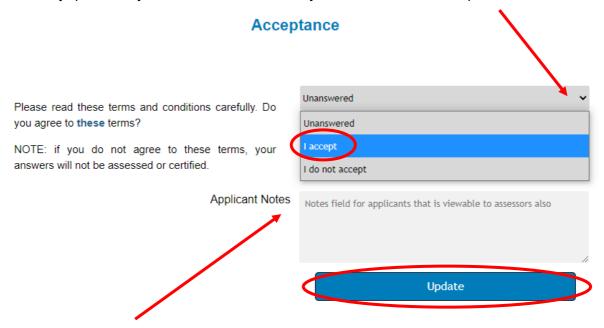

Use the Applicant Notes box if you want to share any additional information with the

Some questions will require information to be included in the 'Applicant Notes' field – this will most likely be stated in the question as a request (for example, 'please describe the process'). Alternatively, the question may only consist of an 'Applicant Notes' field, without a drop-down box.

When you have completed the submission, go to the top of the page and click [Export Answers]. You must have your browser cookies enabled for this to work. The questions and your answers will be downloaded as a pdf document onto your computer.

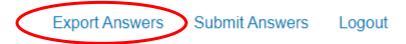

A message will appear at the centre of the bottom of the screen

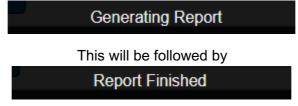

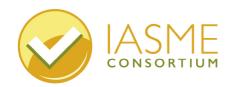

Give the team a call on 

Drop us an email +44 (0)3300 882 752

info@iasme.co.uk

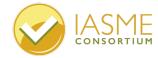

These answers need to be provided to the governing body or delegated governor representative as they will be signing to say that these are accurate.

You will need to download the declaration – you can find this through the hyperlink in the 'Cyber Declaration Signed' question in the 'Attestation' section.

The governor representative should sign the <u>insurance declaration</u> and then you will need to upload it to the assessment platform.

When you are ready to send the submission to the assessor, click 'Submit Answers'.

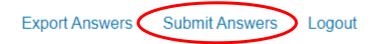

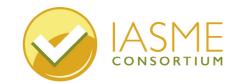